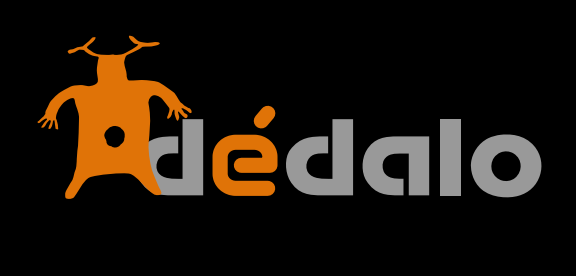

**Recursos: Imágenes v4**

### **Imágenes:**

Los recursos gráficos o imágenes dentro de Dédalo se refieren al material (fotografías, documentos, etc…) físicos o digitales que describen al bien de forma gráfica y es la sección donde Dédalo almacena los ficheros digitales en formato de imagen (mapa de pixeles) de estos registros.

Un bien puede ser registrado con una o varias imágenes o fotografías, una entrevista puede tener varias fotografías o documentos, una obra de teatro puede tener varios carteles, entradas (ephemera), etc. Las imágenes son una unidad mínima de Dédalo, siempre pertenecen a uno o varios bienes.

Por regla general los recursos gráficos están vinculados con un o varios bienes culturales (describen el bien), para Dédalo un recurso de imágenes puede ser vinculado una o por varios bienes de nuestro inventario/ catálogo.

No hay que confundir un recurso gráfico o imagen con un catálogo -por ejemplo- fotográfico. El catálogo nos ofrecerá más información que el propio recurso gráfico (la imagen), la catalogación de un archivo fotográfico siempre tendrá un análisis y un contexto más amplio que el propio recurso, por ejemplo la ficha del recurso no habla del contexto histórico en el que se realizó la fotografía o el movimiento fotográfico, bibliografía, etc pero si que pormenoriza las características técnicas del archivo o la descripción de la fotografía. El recurso nos permite detallar la imagen, el catálogo nos permite contextualizar la imagen.

Por ejemplo:

Una fiesta -> varias imágenes que nos hablan de cada uno de los elementos o procesos.

Un oficio -> varias imágenes que nos hablan de cada uno de los elementos o procesos.

 Una entrevista -> varias imágenes que nos hablan del entrevistado (imágenes del ciclo vital, de los hechos históricos que se relatan, etc ).

Un objeto -> varias imágenes desde ángulos diferentes, detalles, etc…

- Un bien inmueble -> varias imágenes desde ángulos diferentes, detalles, etc…
- Un catálogo fotográfico -> el recurso principal (la imagen).

Las registros de los materiales gráficos se crean en cada uno de los bienes que describen ya que estos recursos, como hemos comentado, están asociadas directamente a un bien, por tanto no se pueden crear independientemente del bien descrito en ellos. Esta sección se utiliza para administrar las peculiaridades de cada una de estas imágenes/recursos, no para crearlas o borrarlas, si quiere borrar o crear una imagen, diríjase a la sección específica del bien (Historia Oral, PCI, Yacimiento, Catálogo, …).

Un recurso gráfico puede describir o se puede utilizar desde diferentes fichas de bienes, por ejemplo una fotografía puede ser utilizada desde la ficha de Historia Oral y desde la ficha de PCI, Dédalo permite la vinculación de los recursos de forma libre independientemente de la ficha que creó en origen el recurso.

Cada ficha del recurso cuenta con varios campos y versiones del mismo archivo gráfico, estas versiones son gestionadas dentro de la propia ficha y tienen un reflejo en los archivos dentro de la instalación de Dédalo.

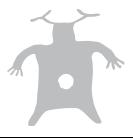

Campos de la ficha Imagen:

### **Estructura de los datos**

Existen 7 apartados que agrupan los campos de la ficha Imagen.

#### **- Identificación**

- Contiene los campos que describen la imagen, identificación, código, catálogo, título, estado… permite la marcación de datos básicos de la imagen.

#### **- Imagen**

- Contiene los campos que contienen los archivos de imagen, el pie de foto/imagen y la descripción del contenido de la imagen.

#### **- Captación**

- Contiene los campos de registro del momento en el que se realizó la captación de la imagen; lugar de captación, Municipio, fotógrafo, …

#### **- Datos técnicos de la imagen**

- Contiene los campos que identifican técnicamente la imagen, formato del soporte del original, espacio de Color, etc…

## **- Procesado**

- Indica las personas que han realizado los trabajos de procesado del material gráfico, digitalización, descripción, indexación. Permite saber quien realizó estas tareas.

#### **- Ubicación**

- Apartado con los campos para localizar el material gráfico, imagen, fotográfico «físico» que la ficha describe.

#### **- Conservación**

- Apartado con los campos que describen el estado de conservación del material gráfico, imagen, fotográfico «físico» que la ficha describe. Estado del original, fecha de las copias de seguridad, descripción de la conservación, etc.

#### **- Cesión de Derechos**

- Apartado que permite la gestión de Derechos de material gráfico, imagen, fotográfico concreto. Este apartado tiene una vinculación con la cesión de derechos del bien al que la ficha «Imagen» está vinculada. Si este apartado no es completado, Dédalo entenderá que forma parte de los derechos generales de la ficha del bien, aplicando las indicaciones especificadas en la ficha general.

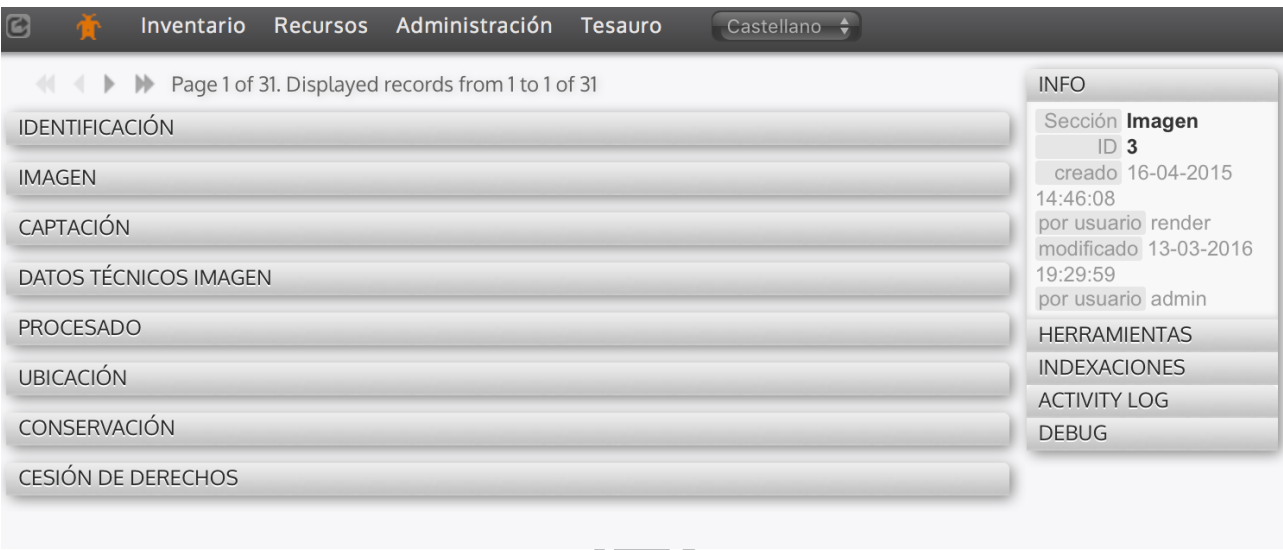

# **1.- Identificación**

**ID:** Campo auto-rellenado por el sistema, numeración única que identifica cada una de las imágenes unívocamente. Este número es usado para asignar a los archivos de imagen un nombre único en la carpeta correspondiente dentro del sistema de archivos:

#### **/dedalo/media/imagen/**

Por ejemplo: La imagen **284** tendrá asignado uno o varios ficheros de imagen denominados «rsc35\_rsc167\_**284**.jpg» dentro de cada una de las carpetas de la calidad referida al fichero concreto de la cinta:

Calidad: **<1MB** - baja o visionado rápido: /dedalo/media/imagen/**<1MB/rsc29\_rsc170\_284.jpg**

Calidad: **1.5MB** - Dédalo o estándar del sistema, uso web: /dedalo/media/imagen/**1.5MB/rsc29\_rsc170\_284.jpg** 

Calidad: **6MB** - de uso en documentos digitales e impresión de baja calidad: /dedalo/media/imagen/**6MB/rsc29\_rsc170\_284.jpg** 

Calidad: **25MB** - de uso en documentos impresos e impresión de calidad media (hasta A4): /dedalo/media/imagen/**25MB/rsc29\_rsc170\_284.jpg** 

Calidad: **50MB** - de uso en documentos impresos e impresión de medio formato: /dedalo/media/imagen/**50MB/rsc29\_rsc170\_284.jpg** 

Calidad: **>100MB** - de uso en documentos impresos e impresión de gran formato: /dedalo/media/imagen/**>100MB/rsc29\_rsc170\_284.jpg** 

Calidad: **Original** - copia exacta de la calidad del formato original (Raw de cámara, master del original…), esta copia puede tener varios formatos (TIFF, PSD, RAW, PNG, …): /dedalo/media/imagen/**original/rsc29\_rsc170\_284.jpg**

Cada uno de estos archivos «rsc29\_rsc170\_284.jpg» son copias «alternativas» del mismo material original a diferentes calidades y por tanto quedan vinculados con la numeración «185» del registro «ID»

La nomenclatura del fichero incluye además dos códigos que permiten la identificación del archivo de imagen, en el ejemplo anterior rsc29\_rsc170:

rsc29: es el código de la ficha de inventario que contiene el archivo de imagen, para cada instalación podemos tener diferentes recursos de imagen, contener varios catálogos fotográficos, y este código identifica a cual pertenece (Historia Oral, PCI,…)

rsc170: identifica el campo específico del recurso, (que es un recurso propio en este caso, no dependiente de otro recurso).

Estos dos códigos se utilizan internamente por Dédalo y son asignados automáticamente.

Esta estructura se puede definir y cambiar tanto en el momento de la instalación como en el momento que se requiera, el apartado de «Imagen» contiene dos campos que permiten la configuración de la estructura de los ficheros dentro de la carpeta «media/imagen»

Normalmente no se necesitará acceder a la estructura de datos dentro de las carpetas de Dédalo, pues la gestión se realiza desde la propia aplicación.

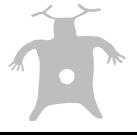

**Estado:** Este campo permite obtener el estado de los procesos de trabajo asignados al material gráfico, imagen, fotográfico en global. El estado indica si se ha realizado todos los procesos de trabajo

Acabado

asignado. Para indicar que la ficha está acabada pulsando en el cuadro de verificación

«Acabado».

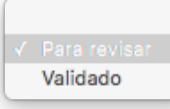

Si usted es administrador del área al que pertenece el

recurso podrá validar que el proceso es correcto en el desplegable.

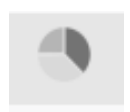

Además puede ver el estado de todos los procesos de trabajo, el estado global, pulsando el icono de

estadísticas, que mostrará la visión global.

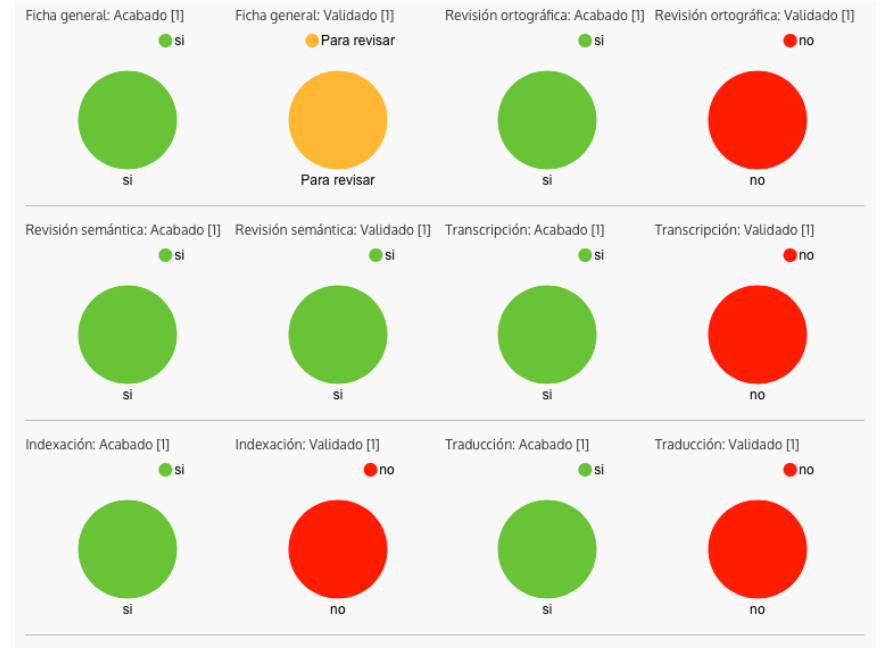

**Difusión:** Este campo indica a Dédalo si el recurso se puede publicar o no. La publicación de un recurso es independiente tanto de la publicación del bien cómo de otro recurso asociado al bien. Por defecto, Dédalo entiende que cualquier ficha que no tenga un dato de difusión cómo «no» y sólo se publicarán las fichas que claramente estén definidas como «si».

**Código:** Código interno que nuestra institución asigna al recurso, campo alfanumérico (numeros, letras, signos especiales, etc). Este campo sirve para la localización de materiales dentro de un almacén, etc. Según su instalación el código se puede configurar para seguir una lógica particular propia de su institución, por defecto este campo no tiene una relación directa con el ID automático, pero en algunas instalaciones sí que se relaciona para generar un código complejo, por ejemplo: OH-22-358 donde:

OH - se refiere a la ficha de Historia Oral

22 - el año del nacimiento del informante

358 - el ID numérico auto-introducido por Dédalo

Esta numeración se puede configurar para adaptarse a las necesidades concretas de su instalación.

**Código Anterior:** Código interno que se utiliza para indicar si el recurso a cambiado de código, proviene de otra institución o catálogo, etc…

**Título:** Nombre descriptivo del recurso de imagen.

**Datación:** Fecha en la que se realizó la imagen. Este campo permite la introducción de fechas parciales; año, mes-año, día-mes-año, pero no se permite la introducción de día-año, pues genera incertidumbre.

1956 Dédalo entenderá que se trata del año 1956

12-1956 Dédalo entenderá que se trata del mes de diciembre de 1956

21-12-1956 Dédalo entenderá que se trata del día 21 del mes de diciembre de 1956

Fecha no válida:

21-1956

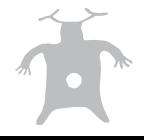

Dédalo entiende rangos temporales desde día 1 del mes 1 del año -13.761.000.0000 (el origen del universo) hasta 15.000.000.000

**Colección / archivo:** Menú desplegable para indicar si el recurso pertenece a una colección o archivo, este campo permite la gestión de colecciones dentro de los proyectos de nuestro catálogo.

Las opciones que se muestra se puede gestionar desde las listas de valores «colección / archivo» que se encuentra dentro del menú de Administración- >Listas de valores. Sólo los Administradores del sistema pueden acceder a las listas y modificarlas. Los usuarios pueden seleccionar los valores pero no pueden modificar las opciones del menú.

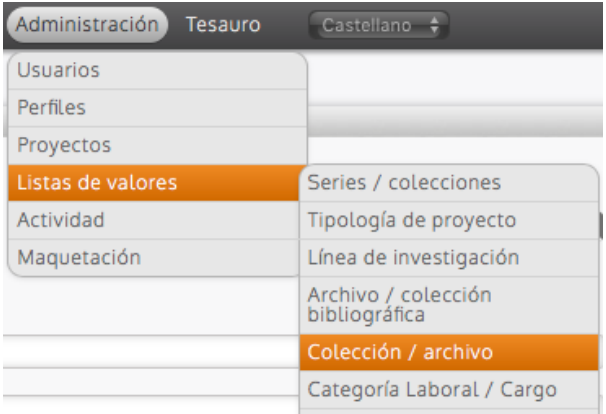

**Observaciones:** Campo de texto libre de trabajo interno.

**Proyecto:** Este campo permite indicar el proyecto al que pertenece nuestro recurso, los proyectos pueden ser asignados a usuarios y administradores que trabajarán sólo en las fichas de los recursos asignados al proyecto concreto. La división en proyectos permite la gestión de partes de las colecciones por equipos separados de conservadores. Un recurso de un proyecto NO se visualizará en otro proyecto.

Por defecto las fichas de recursos heredan el/los proyecto/s del bien que los generó, Dédalo entiende que si un bien pertenece a un proyecto los recursos asociados serán parte de ese proyecto, pero también se pueden asignar al recurso otros proyectos, siempre que el usuario pueda participar en ellos. Todas las fichas, tanto de recursos como de bienes patrimoniales, han de estar vinculadas a un proyecto. Este es un requisito básico dentro de la gestión de Dédalo. Para gestionar los proyectos consulte el manual «proyectos».

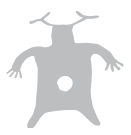

# **2.-Imagen**

**Subir un fichero de video:**  Dédalo está pensado para manejar ficheros de imagen. Para poder describir y recuperar la información de un recurso gráfico, imagen, fotográfico Dédalo ha de tener el contenido del fichero de imagen en un formato adecuado a la transmisión

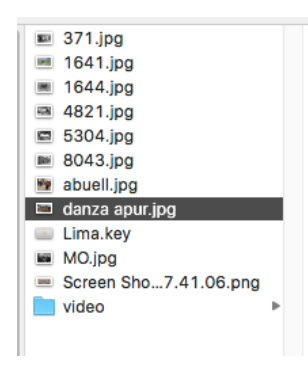

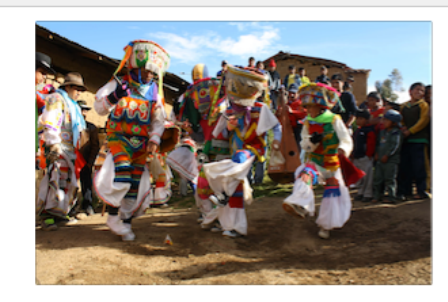

danza apur.jpg

de este tipo de contenidos por redes informáticas y por Internet.

Normalmente su archivo contará con formatos de imagen diferentes (.tiff, .psd, .bmp, .png…), originales de cámara diferentes (CRW, CR2, NRW, NEF etc) y diferentes versiones o copias en negativos, diapositivas, placas de vidrio, etc.

Dédalo permite la configuración del campo de imagen para realizar las tareas de unificación de formatos de forma automatizada. Esta configuración requiere que su instalación y su servidor tengan la capacidad necesaria y se encuentre dimensionado para albergar los contenidos originales de sus archivos de imagen. En esta modalidad Dédalo admite prácticamente cualquier formato de imagen a cualquier resolución y calidad.

Normalmente la configuración de servidor se dimensionará para albergar archivos de imagen de gran calidad para el original (archivos de más de 100MB). Dédalo gestionará los formatos de los archivos originales y generará las versiones de calidad «estándar» de forma automática. No hace falta que genere copias de diversas calidades o realice cambios de formato previo a la subida del material a Dédalo.

Para subir a Dédalo un fichero de imagen:

1.- En el área «Imagen» pulse sobre el campo «Imagen» (encima del logo de Dédalo).

Dédalo entiende que si no existe un fichero asociado al campo «Imagen» debe abrir la ventana de gestión de ficheros desde su ordenador, pero si ya tiene un fichero asociado sólo mostrará las herramientas correspondientes en el inspector.

2.- Aparece la ventana de «selección de fichero para subir», se nos muestra la configuración de nuestra instalación.

Max.4096MB

En la esquina superior derecha, aparece el tamaño máximo que su instalación y servidor permite, en este ejemplo son 4096MB o 4GB,

esta instalación permite subir ficheros de imagen hasta de 4GB.

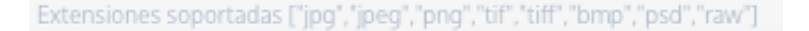

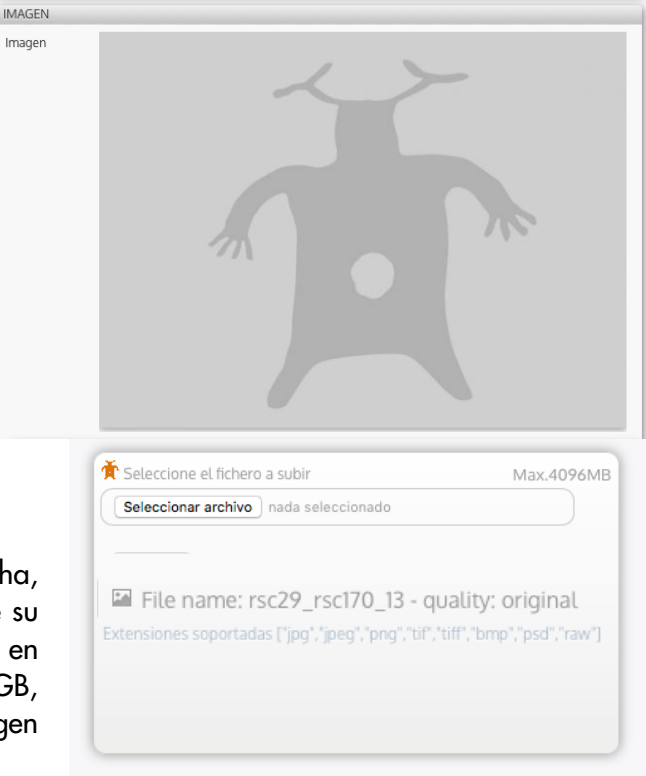

También se nos muestra los archivos que son compatibles con su configuración, en este ejemplo los

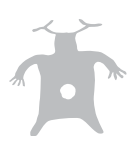

formatos admitidos por Dédalo son: «jpg»,«jpeg»,«png»,«tif»,«tiff»,«bmp»,«psd»,«raw»,

3.- Seleccionar el fichero que queremos subir desde su ordenador.

Seleccionar archivo

Esta acción se puede realizar:

 - arrastrando el archivo de imagen desde su ubicación en su ordenador al botón «Seleccionar archivo».

 - pinchando en el botón «Seleccionar archivo» o «Browse …» (dependiendo del navegador y sistema operativo), y navegar por las carpetas de su disco duro y seleccionar el fichero de imagen que se quiere subir.

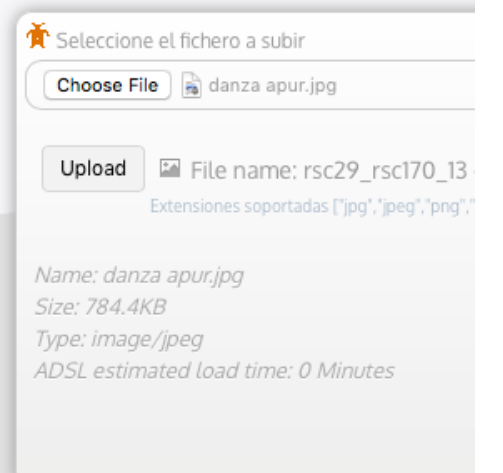

El fichero tiene que ser compatible con uno de los formatos admitidos por su instalación. Si el formato del archivo no es compatible, se indicará que el el fichero no cumple con su instalación.

Una vez seleccionado Dédalo mostrará los datos del fichero y realizará una estimación del tiempo requerido en transferir el archivo de imagen al servidor.

También se muestra el nombre del fichero que tendrá la imagen dentro del sistema. Esta información sólo la necesitará en caso de que se requiera una manipulación directa de los archivos, normalmente sólo el administrador de su instalación debe realizar este tipo de acciones.

4.- Pinchar en el botón «enviar imagen» o « «Upload» (dependiendo del navegador y sistema operativo)

Upload

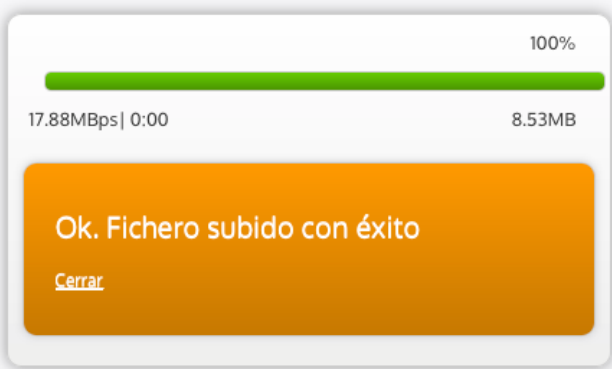

Esperar y NO cerrar la ventana que indica que se está subiendo un fichero

Una vez el archivo está en el servidor, aparece el mensaje "ok"

Datos a tener en cuenta en la subida de archivos:

- El máximo tamaño de archivo que Dédalo puede gestionar depende de su instalación y de su servidor, normalmente este dato aparece en la ventana que permite subir el archivo y se le indicará si su archivo es más grande del permitido en su instalación.

- No hace falta re-nombrar los archivos (lo hace el sistema automáticamente)

- La ventana naranja con el proceso de subida no se debe cerrar, si se cierra se corta la comunicación con el servidor y la transmisión del archivo quedará invalidada.

- Se puede subir más de un archivo de imagen a la vez, pero si sube dos imágenes del mismo recurso, uno borrará al otro... (sólo puede quedar uno...)

- La velocidad es la misma que un ftp normal (tardará lo mismo), si se sube desde una buena línea subirá rápido, sino no.

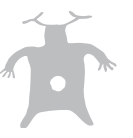

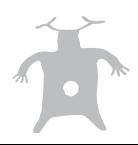

Calidad del fichero y formatos alternativos:

Por defecto Dédalo ubica el fichero subido por este sistema en la calidad «original» y realiza una compresión del formato a la calidad «por defecto» que se definió en el momento de instalación de Dédalo.

La calidad «original» de Dédalo NO tiene un formato definido. Esta configuración permite tener cualquier formato de imagen sea cual sea su procedencia. Podemos tener una imagen de una cámara con calidad de 50Megapíxeles o una imagen de 8Megapíxeles, o podemos tener un fichero .bmp digitalizado en los años 90 o un TIFF de alta calidad que se realizó al digitalizar placas de vidrio. La calidad «original» no tiene formato para poder albergar la diversidad de «originales» de nuestra colección.

La calidad por defecto de Dédalo es un formato con una compresión JPEG a una calidad de 1.5MB. En principio esta configuración es apta para la mayoría de los casos y no es necesario preocuparse por cambiarla.

Además de las dos calidades «básicas» su instalación puede estar configurada para albergar otras copias del original en diversos formatos.

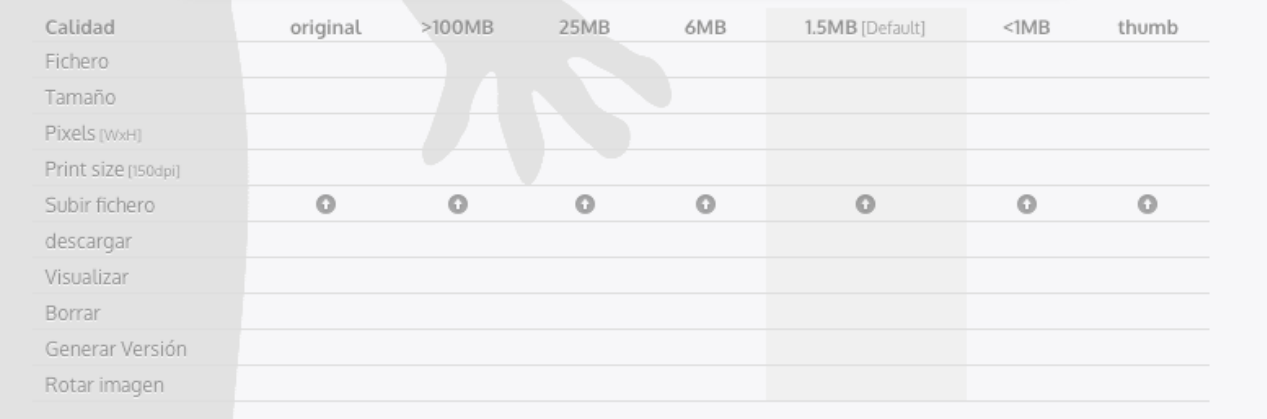

En este ejemplo tenemos una configuración que permite la gestión de copias en calidad: >100MB (gran formato de impresión, pancartas, carteles, foto murales, etc ), 25MB (Alta calidad de impresión hasta un A4), 6MB (calidad estándar de impresión en impresoras láser o chorro de tinta), 1.5MB (calidad estándar pensada para redes informáticas y web) <1MB (Calidad baja) y por último una salida de «thumb» que permite la visualización en listados o «previsualizaciones» rápidas sin la descarga del fichero de calidad.

Herramientas del campo imagen: **Máquina del tiempo :** No **Lenguaje:** No. **Reemplazar datos del campo :** No

Además de las herramientas estándar para todos los campos, Dédalo tiene definidas 2 herramientas específicas que permite el trabajo con los ficheros de imagen.

**HERRAMIENTAS** 

C' Transcripción

Ficheros de imagen

1 Transcripción: Permite el acceso a las herramientas de transcripción / descripción del archivo de lmagen.

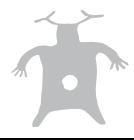

#### 2 Ficheros de imagen: permite gestionar los ficheros de imagen y las calidades alternativas.

#### Transcripción / descripción:

El nombre de transcripción / descripción del material fotográfico puede confundir al principio, pues parece que una imagen no se puede «transcribir» aunque sí que se puede describir, y el proceso es el mismo

que la transcripción audiovisual, definir un texto que describe textualmente la información contenida en los pixeles de las imágenes, para un sistema informático los audiovisuales, sonidos o imágenes, etc, son una sucesión de unos y ceros que no tienen más sentido e información que los «colores», posición de los pixeles y orden de datos, pero para identificar la información contenida tenemos que «transcribir» o «describir» la información visual. Para saber más sobre la Transcripción / descripción de las imágenes consulte el manual de transcripción de imágenes.

Ficheros de imagen:

Esta herramienta permite la gestión de los ficheros dentro del servidor de Dédalo y permite generar copias del material de imagen.

Ficheros de imagen

び Transcripción

La herramienta está configurada en columnas y filas. Las columnas se

refieren a la calidad y las filas son las opciones que podemos aplicar en cada una de las calidades.

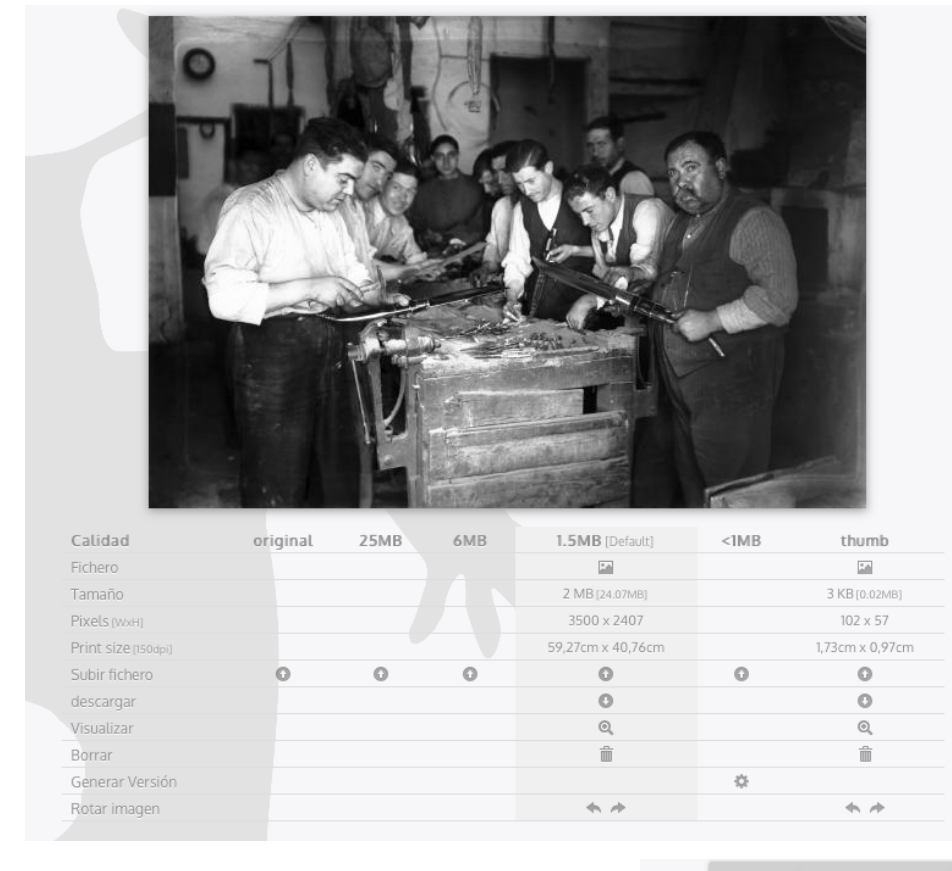

Sí todavía no ha subido un fichero de imagen, esta herramienta aparecerá en blanco con el logo de Dédalo en la parte de visualización del fichero de imagen.

Puede subir ficheros a calidades concretas pulsador el botón de «subir ficheros» y realizar la acción de subir desde esta misma herramienta (consulte la sección « Subir un fichero de imagen: en este mismo manual).

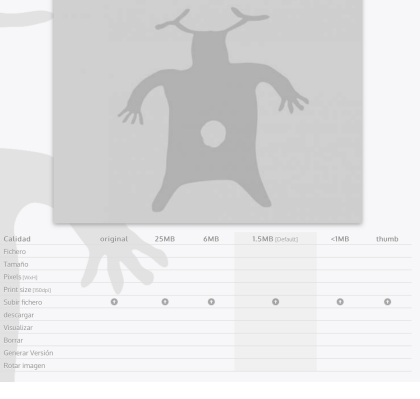

Puede generar una versión de una calidad pulsando el botón de «Generar versión», en la columna de la calidad a la que quiere que Dédalo genera el fichero de imagen. Sólo se permite la generación de copias de calidades inferiores a la calidad subida. Por ejemplo si tiene una imagen con una calidad de 25MB, Dédalo le permitirá generar una copia en todas las calidades inferiores (6MB, 1.5MB, <1MB, Thumb), pero no le dejará generar una versión en la calidad >100MB, pues las copias siempre tienen que salir de un fichero con más calidad que el fichero «final».

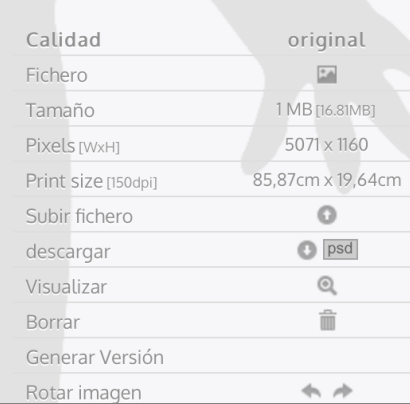

Por defecto Dédalo subirá la imagen a la calidad «original», respetando todas las propiedades del archivo, en esa misma calidad se genera una versión con el mismo tamaño de pixeles pero en formato JPEG, que permite la gestión en redes informáticas, ademas de poderse visualizar en navegadores web. En el momento de la instalación se puede asignar que el formato estándar de utilización sea otro, por ejemplo PNG, con la salvedad que el formato de trabajo y visualización unificado tiene que ser un formato admitido por los navegadores web.

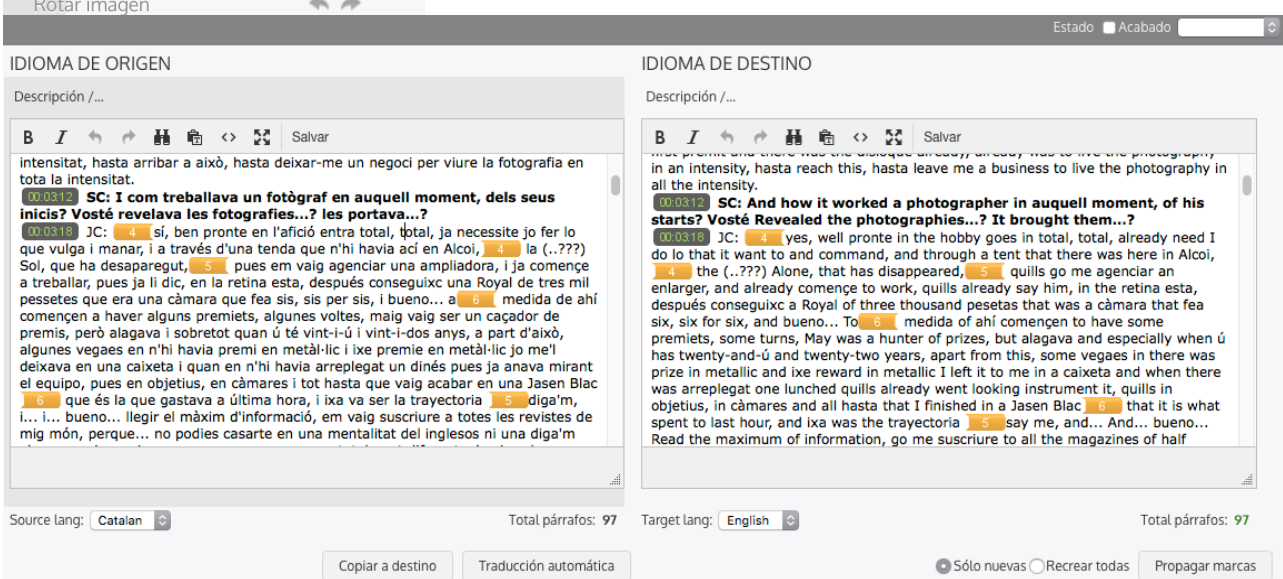

Dédalo gestiona en la calidad original las imágenes en cualquier calidad y resolución, con cualquier espacio de color; CMYK,RGB, LAB, etc, con capas en los archivos TIFF o PSD.

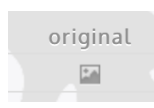

Para visualizar cada uno de los ficheros a distintas calidades pulse sobre el icono de «Fichero».

En esta herramienta también se puede rotar las imágenes sin perder calidad.

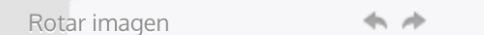

**Opciones de los ficheros:** En ocasiones podemos necesitar gestionar los ficheros de forma específica, sin seguir las normas de etiquetado de Dédalo. Esta sub-sección afecta a la ruta y nombre del fichero en el servidor de Dédalo, permitiendo controlar la denominación de los ficheros y la ruta del las imágenes dentro del servidor.

Consta de dos campos.

- **Nombre del fichero:** Campo de texto que será aplicado al nombre del fichero en el servidor.
- **Directorio:** ruta de carpetas con nomenclatura específica del recurso.

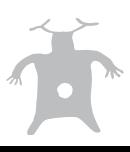

Estos dos campos se pueden configurar en la instalación para generar rutas, estructuras de archivos y nomenclaturas

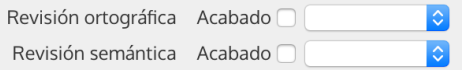

concretas que concuerden con el archivo a gestionar. Por

ejemplo, se puede configurar los campos para que generen estructuras de carpetas cada 1000 ítems y que el nombre de las imágenes sólo tenga el ID de la ficha; 35.jpg

**Descripción / transcripción:** Campo de texto libre que permite la descripción y/o transcripción del archivo audiovisual. Este campo está vinculado al campo del archivo de imagen y es dependiente del contenido visual de la imagen que también será modificado por este campo.

El campo de descripción / transcripción es el contenedor textual que permite localizar e identificar las diversas partes de la imagen que estamos gestionando. Los sistemas informáticos no entienden el contenido de los archivos visuales más allá que meros datos sobre una rejilla de puntos de color. El contenido de nuestro recurso por tanto no tiene capacidad de saber informativamente que tipo de contenido tiene el recurso, para poder identificar el contenido debemos describir lo que vemos, cual es el contenido de nuestra imagen.

La descripción textual del archivo de imagen se realiza en este campo.

Este campo contiene además las marcas de áreas de imagen que enlazan el contenido textual con el archivo de imagen y son las marcas que permiten a Dédalo localizar las partes del archivo y editar la imagen para su recuperación. Consulte el manual de transcripción de imagen para saber más.

El campo tiene un «control de procesos» que permite saber si el texto de nuestra descripción / transcripción está revisado ortográficamente y/o semánticamente. La revisión ortográfica se puede realizar por parte de los usuarios, pero sólo los administradores pueden validar el resultado. La revisión semántica indica que el contenido de nuestra descripción es adecuado al contenido y al estilo de descripción de nuestro archivo. Al igual que la revisión ortográfica se puede marcar como acabado por parte de los usuarios pero sólo los administradores pueden validar el trabajo realizado.

Además de las herramientas comunes a todos los campos la descripción / transcripción además cuenta con 2 herramientas específicas.

- Lenguaje
- Indexación

La herramienta de «Lenguaje» permite generar traducciones a otros idiomas de la transcripción/ descripción de nuestra entrevista o bien. Dédalo permite la traducción de las descripciones/ transcripciones a cualquier idioma, los idiomas admitidos se tienen que definir en la ficha del proyecto al que pertenece el bien o la entrevista.

La peculiaridad de le herramienta de «Lenguaje» asociada a este campo radica en la conservación del trabajo ya realizado con la marcación áreas visuales «marcas SVG» <a> con las «marcas Index» en las traducciones. Para ello Dédalo analizará el texto en el idioma original y «propagará» las marcas SVG e Indexación al idioma de destino.

Traducción automática

Esta acción se realiza con el botón de «traducción automática». La propagación de marcas asegura la integridad de nuestra investigación y permite mantener la coherencia entre traducciones.

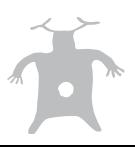

La traducción automática se puede configurar en la instalación de Dédalo para que el motor de traducción funcione con cualquier sistema de traducción automática on-line. babel.render.es o el traductor de google: translate.google.com, Microsoft: bing.com/translator, etc.

Cómo todo proceso automático, Dédalo genera una versión válida pero que necesitará de la revisión de un profesional para arreglar las inconsistencias del proceso de traducción automático. Para saber más consulte el manual de Traducción.

La herramienta de «Indexación» permite el análisis de la transcripción / descripción, este análisis se realiza fragmentando el contenido en partes temáticas que son relacionadas con el tesauro. Para saber más consulte el manual de Indexación.

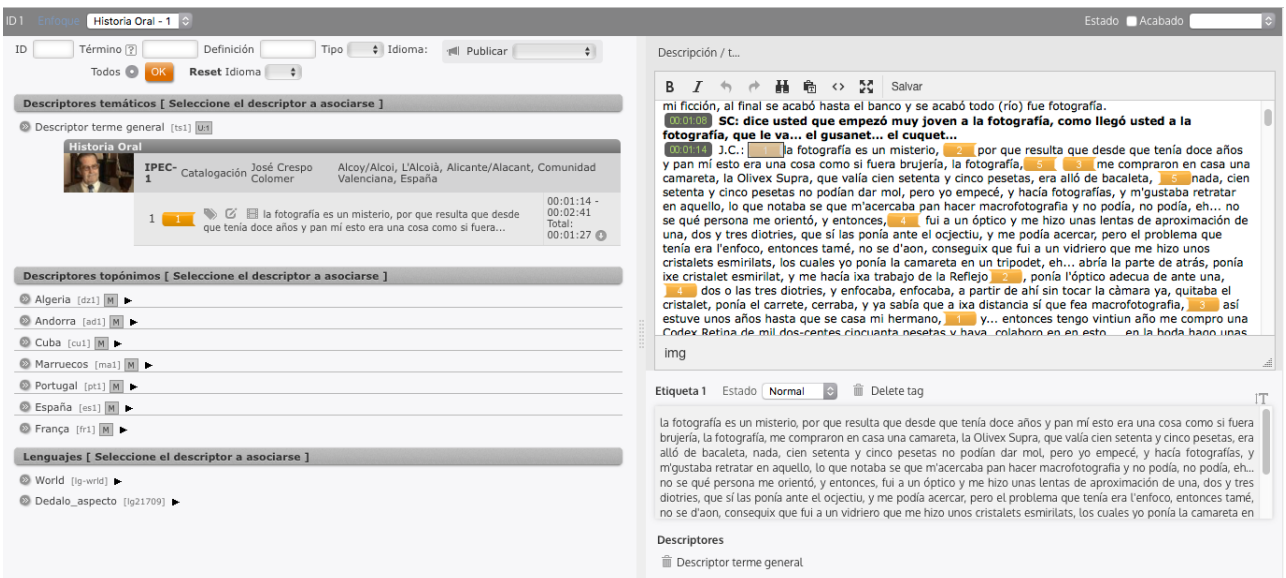

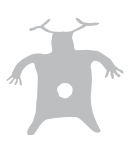

# **3.-Captación**

Momento en el que se realiza la imagen, esta sección indica las personas, fecha, lugares, etc que han participado en la realización del recurso de imagen.

**Fecha de captación:** Campo de fecha que indica el día en el que se obtuvo la imagen. (disparo fotográfico)

**Lugar de captación:** Campo de autointroducción que indica el espacio donde se realizó la obtención de la imagen. El lugar de captación es el lugar concreto no hay que confundir con el campo del municipio, este campo indica lugares como: Casa del informante, Plaza del pueblo, El obrador del horno de San Miguel, etc…

**Municipio:** Municipio donde se realizó la imagen. Este campo está relacionado con las jerarquías topónimos del tesauro. Normalmente Dédalo incorporará los nomenclators oficiales que se introducen en el momento de la instalación, además las jerarquías topónimas permiten la introducción de nuevos municipios, provincias, comunidades, etc. si no encuentra el municipio que busca puede introducirlo en el tesauro correspondiente.

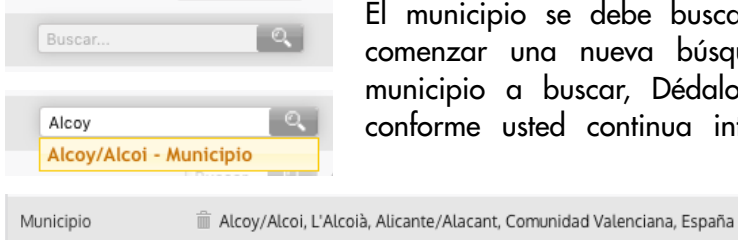

El municipio se debe buscar en el campo que tiene la lupa, para comenzar una nueva búsqueda introduzca las primeras letras del municipio a buscar, Dédalo mostrará un listado que se concretará conforme usted continua introduciendo el nombre del municipio, si

> localiza el municipio en la lista selecciónelo y quedará fijado en el campo municipio.

Una vez fijado el municipio muestra toda la jerarquía de entidades topónimas hasta el país.

**Captada (preproducción):** Persona que se ha encargado de la captación o de la pre-producción, persona que contacta con las comunidades, informantes, entidades locales, previo al momento en que es realizada la captura de la imagen. En un bien de PCI persona que habla con la entidad local para pedir permisos para fotografiar, en un bien mueble, persona que contacta con el coleccionista o entidad para concretar día para realizar las fotografías, etc…

Este campo está relacionado con los recursos de Personas, Grupos o Comunidades->Otras personas, contactos o profesionales.

**Responsable:** Persona que dirige la captura fotográfica o responsable del recurso.

Este campo está relacionado con los recursos de Personas, Grupos o Comunidades->Otras personas, contactos o profesionales.

**Observaciones de la captación:** Campo libre para indicar peculiaridades o especialidades de la captura de la imagen.

**Copia de cortesía:** Campo de opciones que permite indicar si la copia de cortesía (copia que se realiza para las personas que han participado en la toma de imágenes) se ha realizado, entregado o está todavía en espera de realización.

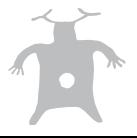

# **4.-Datos técnicos imagen**

**Formato del original:** desplegable con las opciones de tipos de soportes (35mm, diapositiva, medio formato, placa de vidrio…) estándares fotográficos.

**Tanda:** las tandas son grupos de imágenes dentro de un proyecto, por ejemplo: cuando hacemos varias imágenes de un grupo de personas seguidas en días consecutivos, 36 por la mañana, 20 por la tarde, con una misma temática, eso es una tanda. Son subdivisiones de las tomas de imágenes. Aunque puede usar este campo libremente para agrupar por porta-negativos, u otros conceptos.

**Espacio de Color:** el estándar de color que tiene la imagen, el espacio de color puede ser sólo grises, color RGB, color LAB, color CMYK, duotono, etc…

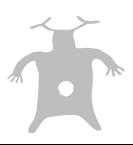

# **5.-Procesado**

Sección que indica las personas que ha estado implicadas en el procesado de la imagen.

**Digitalizado:** Persona que se encargó de realizar el proceso de digitalización del material. La digitalización es el proceso de conversión de la imagen analógica (en una diapositiva, negativo, placa de vidrio, etc ) a un formato numérico o digital, que puede ser procesado por ordenadores.

Este campo está relacionado con los recursos de Personas, Grupos o Comunidades->Otras personas, contactos o profesionales.

**Transcrito / Descrito:** Persona encargada de realizar la transformación a texto del contenido de la imagen. Persona encargada de realizar el proceso de descripción / transcripción. Este proceso se realiza para obtener una copia textual de los contenidos del recuso, esta copia textual permite el análisis y la recuperación del contenido de la imagen por medios informáticos.

Este campo está relacionado con los recursos de Personas, Grupos o Comunidades->Otras personas, contactos o profesionales.

**Indexado:** Persona encargada de realizar el análisis de la imagen. El proceso de indexación analiza la transcripción y fragmenta los contenidos en temáticas.

Este campo está relacionado con los recursos de Personas, Grupos o Comunidades->Otras personas, contactos o profesionales.

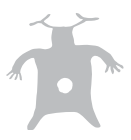

# **6.-Ubicación**

**Contacto:** persona de contacto que tiene acceso al soporte físico dentro de la entidad. Este campo está relacionado con los recursos de Personas, Grupos o Comunidades->Otras personas, contactos o profesionales.

**Municipio**: El lugar donde se encuentra la Entidad que gestiona el recurso, físico.

El municipio se puede buscar en el campo que tiene la lupa, para comenzar una nueva búsqueda introduzca las primeras letras del municipio a buscar, Dédalo mostrará un listado que se concretará conforme usted continua introduciendo el nombre del municipio, si localiza el municipio en la lista selecciónelo y quedará fijado en el campo municipio.

**Ubicación en Almacén:** Campo libre para indicar la ubicación dentro del almacén; Habitación 5, Estand 8...

**Entidad:** cualquier lugar donde se ubica físicamente el soporte de físico de la imagen. Archivos, museos....

Este campo está relacionado con la lista de valores; Entidad.

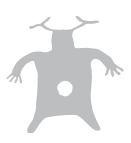

### **6.-Conservación**

**Estado del original:** menú desplegable donde podemos seleccionar el estado de conservación del soporte físico de la imagen.

**Copia del máster:** este campo hace referencia a si tenemos una copia de calidad idéntica de la imagen en un soporte óptico o sobre sistemas de almacenamiento RAID para su conservación a largo plazo. Debe realizar una copia del formato digital original de la cámara (RAW, CRW, CR2, NRW, NEF...) cuanta más calidad seamos capaces de almacenar, mejor.

**Fecha de la copia:** Fecha en la que se realizo la copia de calidad del original, con el tiempo las copias pierden estabilidad de conservación de los datos, con esta fecha Usted podrá saber cuanto tiempo tiene la última copia que se realizó. Recomendamos hacer copias cada 5 años o menos de todo el contenido en nuevos soportes.

**Copia en formato estándar:** copia para el visionado sin necesidad de recurrir a la imagen original.

En principio se recomienda la utilización del estándar JPEG, con una ratio de calidad del 100%.

**Fecha de la copia:** Fecha en la que se realizo la copia en formato estándar, con el tiempo las copias pierden estabilidad de conservación de los datos, con esta fecha Usted podrá saber cuanto tiempo tiene la última copia que se realizó. Recomendamos hacer copias cada 5 años o menos de todo el contenido en nuevos soportes.

**Conservación del original:** campo libre donde indicar medidas de conservación, o instrucciones para el uso de las diapositivas, negativos, placas de vidrio, bobinas, etc…

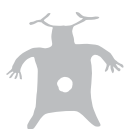

### **7.-Cesión de derechos**

Esta sección indica los derechos específicos del recurso de imagen. Este control está supeditado al control de la ficha de inventario permitiendo un control exhaustivo de los derechos de nuestro archivo. Por ejemplo en una fotografía en la que se han realizado 2 disparos y por tanto tenemos 2 recursos de imagen, tendremos un control por cada una de las imágenes (una puede ser pública y otra no), además del control de la ficha del bien, entrevista, etc.

**Autor:** Persona que ostenta la autoría del recurso de imagen. Persona que tiene la propiedad intelectual del recurso.

Este campo está relacionado con los recursos de Personas, Grupos o Comunidades->Otras personas, contactos o profesionales.

**Cesión de explotación:** Campo de selección Sí / No. Este campo indica si poseemos la cesión de explotación del recurso de imagen. La cesión de explotación permite el uso del recurso en otros materiales como documentales, audiovisuales expositivos, etc… la cesión de explotación permite la gestión económica del uso del recurso.

**Cesión de Imagen:** Campo de selección Sí / No. Este campo indica si poseemos la cesión de imagen de las personas que aparecen en el recurso de imagen. La cesión de imagen nos permite usar y reproducir la imagen de las personas que aparecen dentro del material. Sin no se pude publicar.

**Acta de cesión:** Campo de selección Sí / No. Este campo indica si se ha realizado y firmado un acta de cesión de derechos por parte de las personas que aparecen en el recurso de imagen. El acta de cesión permite realizar un contrato entre la entidad que está realizando el archivo, museo, institución, etc… y los protagonistas de la imagen, informantes, artesanos, etc.

**Documento de cesión:** Campo contenedor del acta de cesión. Este campo acepta documentos en formato PDF, multi-página.

Para subir un fichero PDF en este campo.

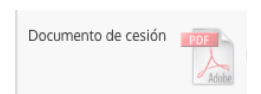

1 seleccione el icono de PDF herramienta «Ficheros PDF» del inspector.

Si utiliza la herramienta «Ficheros PDF» aparecerá la ventana de gestión de los ficheros PDF. Esta ventana permite la gestión del fichero, permite subir, descargar, visualizar o borrar el fichero PDF.

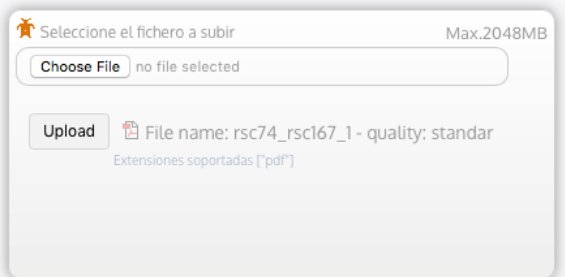

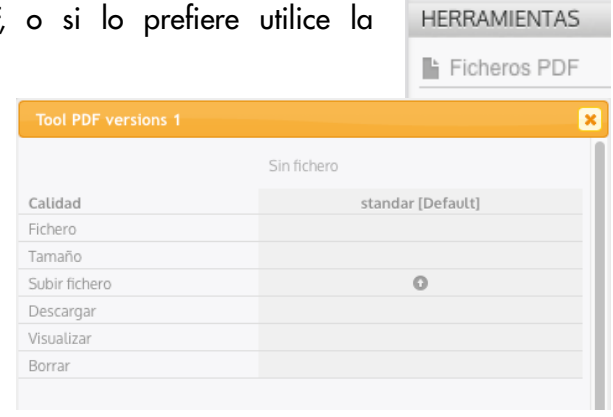

Para subir, pulse el icono de la fila «Subir fichero»

En las dos modalidades, Icono, Herramienta, aparecerá la ventana para seleccionar el fichero del disco duro local de su ordenador.

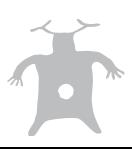

Pulse la opción de «Seleccionar Fichero» y aparecerá la ventana con sus archivos, localice el PDF del acta que quiere subir y pulse el botón de «Subir».

Dédalo mostrará una línea que indica el tiempo requerido para subir el fichero.

Una vez que el fichero ha sido correctamente subido aparecerá el campo con el acta de cesión.

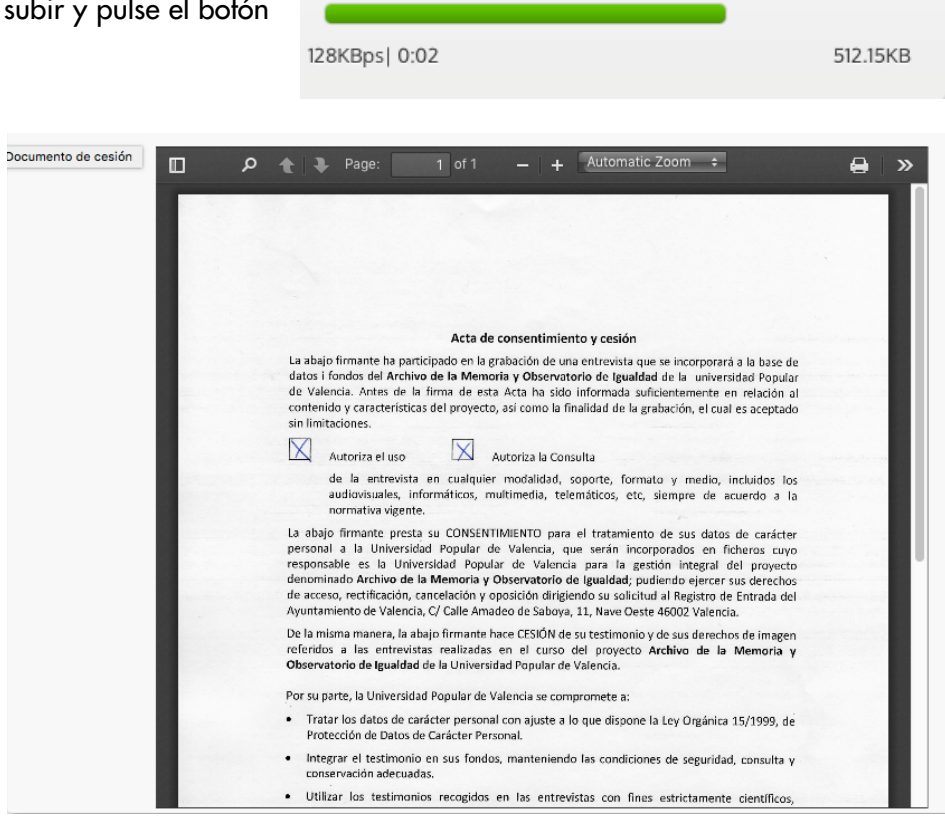

65%